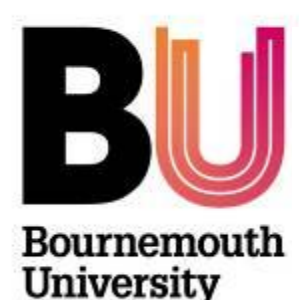

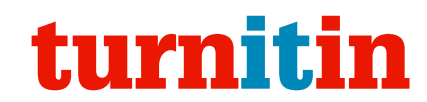

# **Turnitin App – Setting up and accessing assignments**

**Library and Learning Support**

# **Overview**

It is now possible to mark student work that has been submitted to Turnitin via a dedicated iPad app. This provides a much better and more user friendly experience for iPad users when compared to accessing Turnitin through an iPad web browser.

Additionally, the iPad app allows staff to mark student work 'offline' without needing a continuous wi-fi or mobile data connection.

# **Important notes about marking offline with the iPad app**

Whilst you are marking offline, the feedback and grades that you add to student work are only stored on your iPad. They are not stored with Turnitin until you connect to the Internet again and allow the Turnitin app to synchronise with Turnitin. Because of this you should bear in mind the following.

- 1. Synchronise with the internet as often as you can. This reduces the risk to grades or feedback being lost if your iPad is lost, stolen, or is damaged.
- 2. If multiple markers are marking the same assignment, it is best to be clear who is marking which papers. If both markers were to mark the same paper whilst offline, and then later synchronized their work with Turnitin, one would overwrite the other.
- 3. Whilst the student work is on your iPad, it is only as secure as your iPad is. Care should therefore be taken regarding who else has access to the iPad. You may wish to consider using the passlock feature of the iPad to prevent unauthorized access.
- 4. If you are using a borrowed iPad, make sure you disconnect the iPad app from Turnitin before returning it. It is a good idea to check that all of the grades and feedback have been synchronised back to Turnitin before you do this.

# **Downloading the Turnitin App on the iPad**

Before using the app for the first time you will need to download it to your iPad. To do this:

- 1. Open the **App Store** app on your iPad and search for 'Turnitin'.
- 2. The app is free, so tap on **FREE** and then on **INSTALL** to download it.

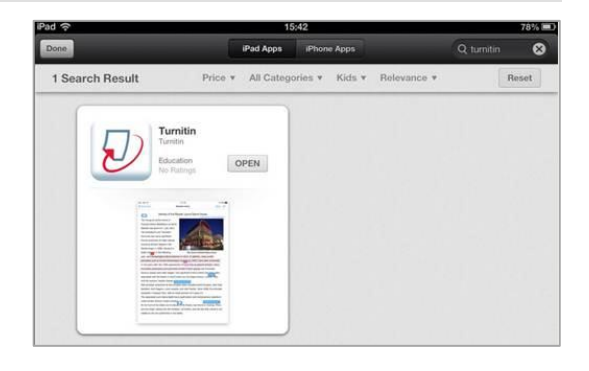

# **Setting up the app**

When you first open the app you will be asked the following questions:

#### 1. Select **TurnitinUK** 2. Select Integrated **LMS**:

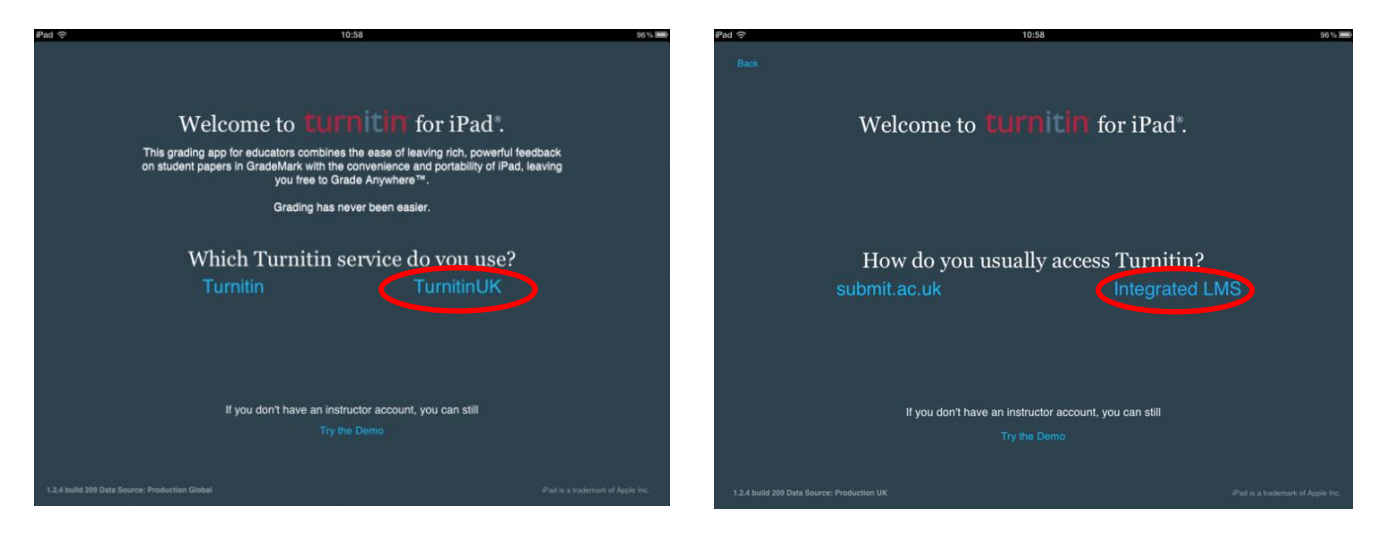

On the final screen, click **Continue**.

There is no login for using the app with Turnitin at BU. Instead you will need to generate a '**class access code'** in order to access the assignments in your unit. The following section shows you how to do this and access assignments.

# **Accessing assignments on the iPad**

When you open the Turnitin app, you will see the option to login with a username and password. However, because we use Turnitin through an 'integration' at BU, there is no username and password to give. Instead, staff link individual units to their iPad app as and when they need to by using a special access code for each unit.

- 1. Log into **myBU** and accesses the unit you wish to link to the iPad.
- 2. Open one of the Turnitin assignment inboxes on the unit.
- 3. Open one of the assignments submitted by a student.

**Note**: Although you will be generating the code from one particular student's assignment, the code itself will link the entire unit to your iPad.

# **4**. At the bottom left corner of the document viewer you will see an '**iPad'** icon. Click on this.

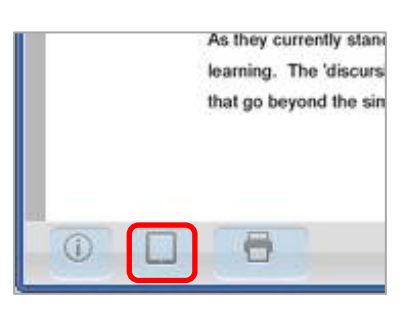

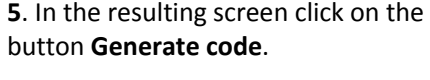

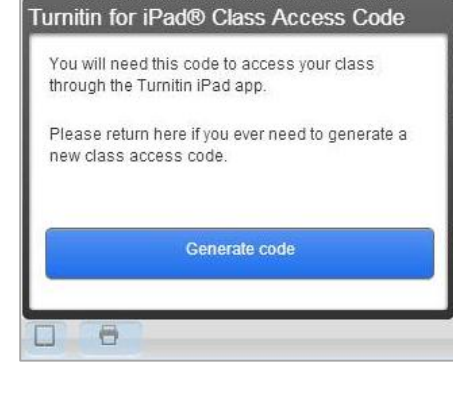

**6**. This will generate a unique 16 character code, which relates both to the unit and to your own account. Note that Turnitin uses the term 'class' to refer to what we call 'units'.

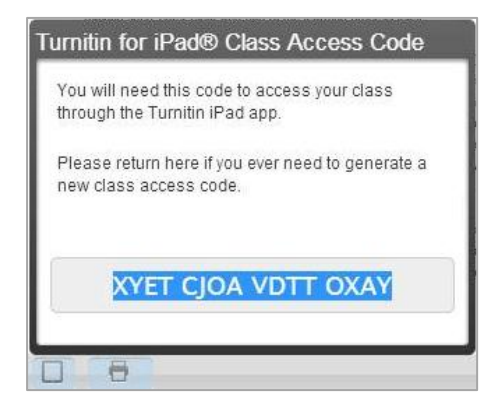

**7**. On your iPad, open the **Turnitin** app.

**Note**: Make sure your iPad has a good wifi or data connection before proceeding with these next steps.

**8**. If not already selected by default, tap to select the **Access Code** option.

**9**. Enter the unit code and tap **Add**. Your iPad will now be linked to the unit concerned.

**10**. To view the unit tap **Bournemouth University**.

**11**. In the resulting screen you will see the names of all of the units you have linked to your iPad (remember, Turnitin refers to 'units' as 'classes').

**12**. Tap on the unit name.

**13**. This will show you the names of the Turnitin assignments within the units. Each assignment will show it's name (1), its deadline (2), the number of papers within it that have been given a grade (3), and the number of paper's submitted compared to the number of students on the unit (4).

**Note**: The total number of students shown as being on the unit may be inaccurate unless the roster has been synced within the Assignment inbox in myBU. This does not affect the student's ability to submit work.

**14.** Tap on the name of one of the assignments to view the contents of that assignment.

**15**. In the resulting screen you will see a list of all of the work submitted by students to the assignment you selected. The student's work is listed under Ungraded if no grade has yet been given and Graded if a grade has been given. There is also a list of students who have not submitted, but note that this may be missing some additional nonsubmitters unless the roster has been synced within the Assignment inbox in myBU.

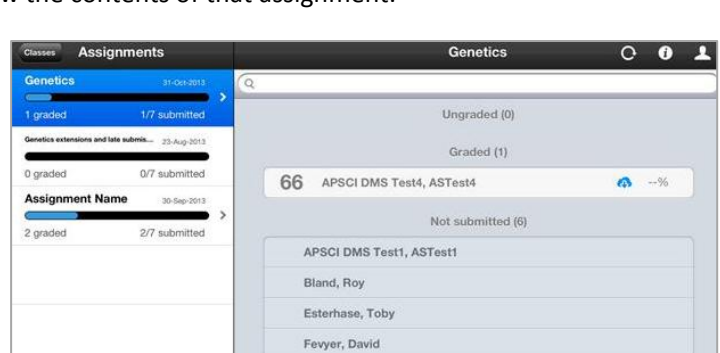

Student 1, Test User, Demo

Accounts

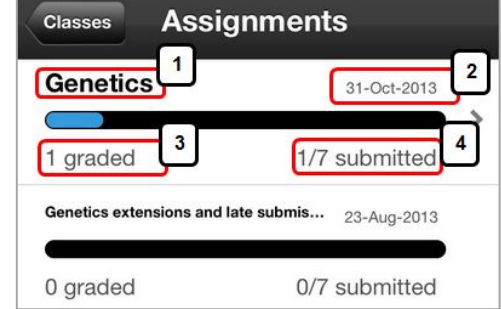

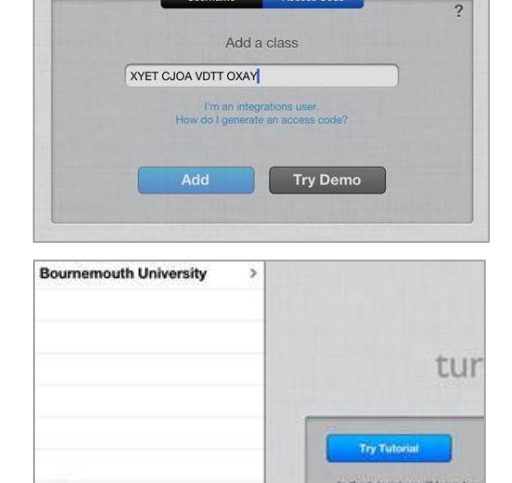

Username Access Code

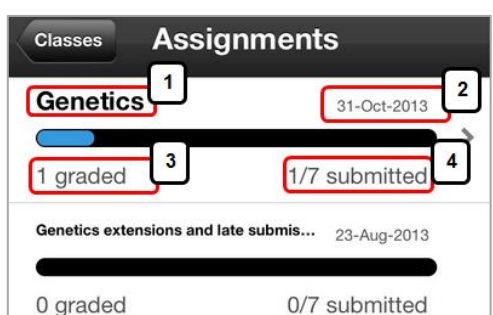

**Classes** 

Online Assignment Handlin... >

**16.** When you first link the iPad to a unit, none of the student submissions will have downloaded yet on the iPad yet; they are all still stored with Turnitin in the cloud. This symbol indicates a paper that is not on your iPad but is available to download from the cloud.

**17.** If you tap on this symbol for a particular paper, it will download that student's paper onto the iPad. You can either do this one paper at a time, or for the whole assignment.

**18.** Once a paper has been downloaded to your iPad, you can view it and add comments, feedback, and a grade, even whilst your iPad is not connected to the internet via a Wi-Fi or mobile data network. So if you expect to be marking with the iPad at a location away from such connectivity, you can download all of the papers you will mark first, and then upload the feedback and grades once you have internet access again.

**19.** When your iPad does have internet access, it will automatically synchronise any changes that you make (grades, feedback etc) to Turnitin every 5 minutes. You can also force it to synchronise this information by tapping on the Synchronization button:

Once you have accessed the assignments on the app you can provide feedback and also assign a grade.

### **Adding feedback**

The process of adding feedback via an iPad is much the same as it is on a desktop PC although consistent with the standard iPad interface.

The iPad grading app supports annotated comments (bubble and text), QuickMarks, general comments, audio comments, rubrics and grading forms.

**Note**: Rubrics and Grading Forms need to be attached to an assignment via a desktop computer before they can be used from the iPad.

The following two videos provide an overview for adding annotation and overall comments:

- Adding annotated comments [https://youtu.be/AZwPrtdM\\_Hg](https://youtu.be/AZwPrtdM_Hg)
- Adding overall comments <https://youtu.be/bNKMaIPR-AE>

# **Further support**

- Further resources and support are available in the TEL Toolkit: [www.bournemouth.ac.uk/tel-toolkit](http://www.bournemouth.ac.uk/tel-toolkit)
- Any technical issues should be reported to the IT Service Desk. (01202 9) 65515.

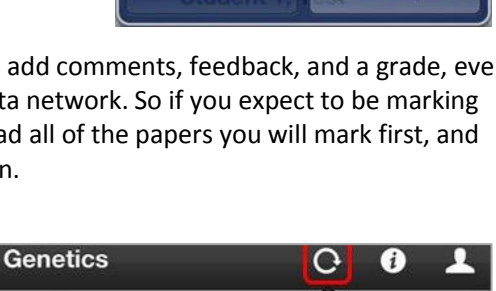

**Not Now** 

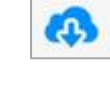

**Sync Papers** 

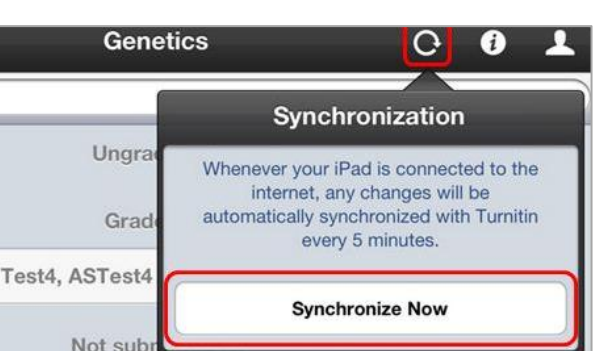

# **Sync Papers** Fetch all papers for this assignment

and keep the assignment updated with new papers? You can also access this in the future by tapping the assignment info button. Syncing large assignments may take several minutes.